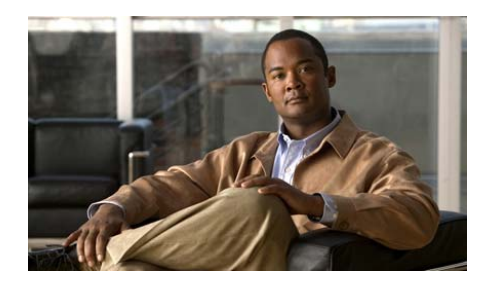

**CHAPTER 2**

# ネットワークに **Cisco Unified IP Phone** を設置するための準備

Cisco Unified IP Phone を使用すると、データ ネットワークを経由して、音声を使 用して通信できるようになります。この機能を提供するために、IP Phone では、 Cisco Unified Communications Manager、DNS サーバ、DHCP サーバ、TFTP サー バ、メディア リソースなど、他の主要な Cisco Unified Communications コンポー ネントおよびネットワーク コンポーネントを利用し、それらと連携します。

この章では、Cisco Unified IP Phone 7906G および 7911G と Voice over IP (VoIP) ネットワークの他の主要コンポーネントとの連携について、概要を示します。 Cisco Unified IP Phone 7906G および 7911G と、Cisco Unified Communications Manager、TFTP サーバ、およびスイッチとの連携を中心に説明します。この章 は、次の項で構成されています。

- **•** 他の [Cisco Unified Communications](#page-1-0) 製品との連携について(P.2-2)
- **•** [電話機の起動プロセスについて\(](#page-9-0)P.2-10)
- [Cisco Unified IP Phone 7906G](#page-4-0) および 7911G への電力供給 (P.2-5)
- **•** [電話機の設定ファイルについて\(](#page-7-0)P.2-8)
- **•** [Cisco Unified Communications Manager](#page-11-0) データベースへの電話機の追加 ([P.2-12](#page-11-0))
- 複数のプロトコルでの [Cisco Unified IP Phone](#page-16-0) の使用(P.2-17)
- [Cisco Unified IP Phone](#page-19-0) の MAC アドレスの特定 (P.2-20)

# <span id="page-1-0"></span>他の **Cisco Unified Communications** 製品との連携につい て

Cisco Unified IP Phone は、Unified Communications ネットワークで運用するには Cisco Catalyst スイッチなどのネットワーク デバイスに接続する必要があります。 コールを発着信できるようにするには、Cisco Unified IP Phone を Cisco Unified Communications Manager システムに登録する必要もあります。

この項では、次のトピックについて取り上げます。

- **•** Cisco Unified IP Phone が [Cisco Unified Communications Manager](#page-1-1) と連携する方 法について (P.2-2)
- **•** Cisco Unified IP Phone が VLAN [と連携する方法について\(](#page-2-0)P.2-3)

# <span id="page-1-1"></span>**Cisco Unified IP Phone** が **Cisco Unified Communications Manager** と 連携する方法について

Cisco Unified Communications Manager は、業界標準のオープンなコール処理シス テムです。Cisco Unified Communications Manager ソフトウェアは、従来の PBX 機 能を企業の IP ネットワークに統合して、電話機間でコールを確立および切断し ます。Cisco Unified Communications Manager は、電話会議やルート プランなどの 機能で必要になる Cisco Unified Communications システムのコンポーネント(電 話機、アクセス ゲートウェイ、およびリソース)を管理します。Cisco Unified Communications Manager は、コミュニケーション システムで設定されている場 合、認証と暗号化も提供します。

この章で説明している IP デバイスと連携するように Cisco Unified Communications Manager を設定する方法については、『*Cisco Unified Communications Manager* アド ミニストレーション ガイド』、『*Cisco Unified Communications Manager* システム ガ イド』、および『*Cisco Unified Communications Manager* セキュリティ ガイド』を参 照してください。

Cisco Unified IP Phone のセキュリティ機能の概要については、P.1-14 の「Cisco Unified IP Phone のセキュリティ機能について」を参照してください。

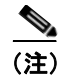

(注) 設定しようとする Cisco Unified IP Phone のモデルが、Cisco Unified Communications Manager の管理ページの[電話のタイプ(Phone Type)]ドロッ プダウン リストに表示されない場合は、 <http://www.cisco.com/kobayashi/sw-center/sw-voice.shtml>にアクセスして、使用し ている Cisco Unified Communications Manager バージョンの最新のサポート パッ チをインストールします。

#### 関連項目

**•** Cisco Unified IP Phone で使用可能なテレフォニー機能(P.5-2)

### <span id="page-2-0"></span>**Cisco Unified IP Phone** が **VLAN** と連携する方法について

Cisco Unified IP Phone 7911G にはイーサネット スイッチが内蔵されているため、 電話機へのパケットの転送、および電話機背面のアクセス ポートとネットワー ク ポートへのパケットの転送が可能です。Cisco Unified IP Phone 7906G はイーサ ネット ポートを備えており、電話機およびネットワーク ポートへのパケットの 転送が可能です。

アクセス ポート(Cisco Unified IP Phone 7911G)にコンピュータが接続されてい る場合、そのコンピュータと電話機は、スイッチに通じる物理リンク、およびス イッチ上のポートを共有します。このように物理リンクが共有されるため、ネッ トワークの VLAN 構成に次のような影響があります。

- **•** 現在の VLAN を IP サブネット ベースで設定することはできますが、追加の IP アドレスを取得して、同じポートに接続されている他のデバイスと同じサ ブネットに電話機を割り当てることはできません。
- **•** データ / ネイティブ VLAN 上にデータ トラフィックが存在するため、Voice over IP トラフィックの品質が低下する可能性があります。
- **•** ネットワークのセキュリティを確保するには、VLAN 音声トラフィックを VLAN データ トラフィックから分離する必要があります。

これらの問題は、音声トラフィックを別の VLAN 上に分離することで解決でき ます。電話機が接続されるスイッチ ポートで、次のタイプのトラフィックにそ れぞれ別の VLAN を使用します。

- **•** IP Phone で送受信される音声トラフィック(Cisco Catalyst 6000 上などの補助 VLAN)
- **•** IP Phone のアクセス ポート経由でスイッチに接続されている PC で送受信さ れるデータ トラフィック(ネイティブ VLAN、7911G のみ)

電話機を独立した補助 VLAN に分離すると、音声トラフィックの品質が向上す るとともに、各電話機に割り当てるための IP アドレスが十分にない既存ネット ワークに対しても、多数の電話機を追加できるようになります。

詳細については、シスコ スイッチに添付されているマニュアルを参照してくだ さい。関連マニュアルには、次の URL からもアクセスできます。

[http://www.cisco.com/en/US/products/hw/switches/tsd\\_products\\_support\\_category\\_ho](http://www.cisco.com/en/US/products/hw/switches/tsd_products_support_category_home.html) me.html

#### 関連項目

- **•** [電話機の起動プロセスについて\(](#page-9-0)P.2-10)
- ネットワークの設定メニュー (P.4-9)

# <span id="page-4-0"></span>**Cisco Unified IP Phone 7906G** および **7911G** への電力供給

Cisco Unified IP Phone 7906G および 7911G には、外部電源または Power over Ethernet(PoE)から電力を供給できます。外部電源は、独立型の電源を通じて提 供されます。PoE は、イーサネット ケーブルを介して電話機に接続されている スイッチによって提供されます。

電話機への電力供給の詳細については、次の各項で説明します。

- **•** [停電\(](#page-5-0)P.2-6)
- **•** [電力に関するガイドライン\(](#page-4-1)P.2-5)
- **•** [電力に関する追加情報の入手\(](#page-5-1)P.2-6)

# <span id="page-4-1"></span>電力に関するガイドライン

表 [2-1](#page-4-2) に、Cisco Unified IP Phone 7906G および 7911G の外部電源および PoE 電源 に関するガイドラインを示します。

<span id="page-4-2"></span>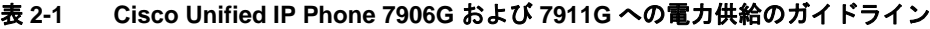

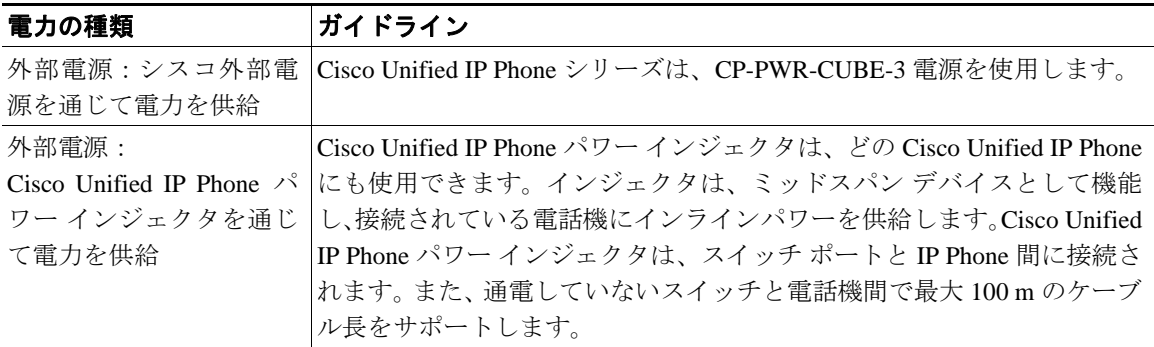

#### ■ Cisco Unified IP Phone 7906G および 7911G への電力供給

#### 表 **2-1 Cisco Unified IP Phone 7906G** および **7911G** への電力供給のガイドライン(続き)

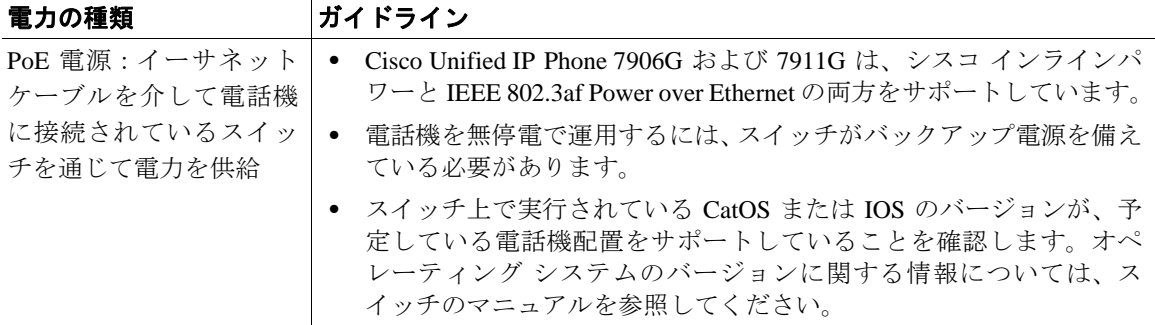

<span id="page-5-0"></span>停電

緊急時に電話連絡を行うためには、電話機に電力が供給されている必要がありま す。電源が切断されている場合は、電源供給が再開するまで、サービスや緊急 コール サービスにダイヤルできません。電力異常または停電の場合、サービス や緊急コール サービスにダイヤルする前に、電話機のリセットや再設定が必要 になることがあります。

# <span id="page-5-1"></span>電力に関する追加情報の入手

電力については[、表](#page-5-2) 2-2 に示したドキュメントを参照してください。これらのド キュメントでは、次のトピックについて情報を提供しています。

- **•** Cisco Unified IP Phone 7906G および 7911G と連携するシスコ スイッチ
- **•** 双方向電力ネゴシエーションをサポートしている Cisco IOS リリース
- **•** 電力に関するその他の要件および制限事項

#### <span id="page-5-2"></span>表 **2-2** 電力関連の情報

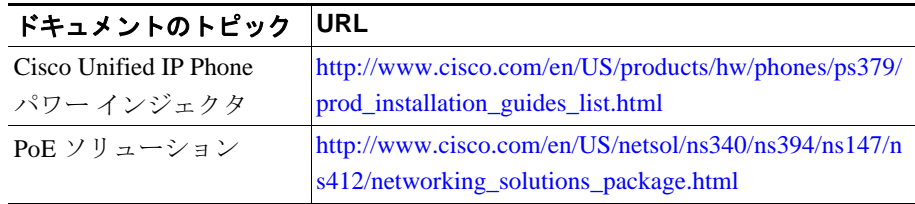

**Cisco Unified IP Phone 7906G** および **7911G** への電力供給

T

#### 表 **2-2** 電力関連の情報(続き)

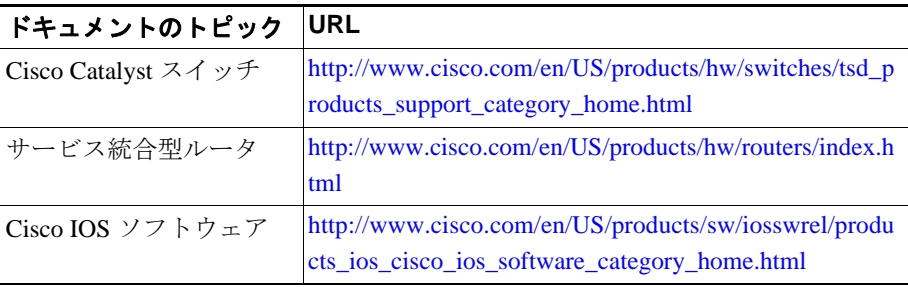

# <span id="page-7-0"></span>電話機の設定ファイルについて

電話機の設定ファイルは TFTP サーバに保存されており、Cisco Unified Communications Manager に接続するためのパラメータを定義しています。通常 は、電話機のリセットが必要になる変更を Cisco Unified Communications Manager で行うと、変更内容が電話機の設定ファイルに自動的に適用されます。

設定ファイルには、電話機がどのイメージ ロードを実行するかも記述されてい ます。このイメージ ロードが電話機にロードされているものと異なる場合、電 話機は TFTP サーバにアクセスし、必要なロード ファイルを要求します。これら のファイルは、ファイル発行元の信頼性を保証するためにデジタル署名されてい ます。

また、設定ファイルでデバイスのセキュリティ モードが Authenticated に設定さ れ、電話機上の CTL ファイルに Cisco Unified Communications Manager の有効な 証明書が保持されている場合、電話機は Cisco Unified Communications Manager の 管理機能への TLS 接続を確立します。それ以外の場合、電話機は TCP 接続を確 立します。

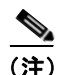

**(注)** 設定ファイルでデバイスのセキュリティ モードが Authenticated または Encrypted に設定されているものの、電話機が CTL ファイルをまだ受信していない場合、 電話機は自身を安全に登録するために、継続的に CTL ファイルの取得を試みま す。

セキュリティ関連の設定値を Cisco Unified Communications Manager の管理ペー ジで設定すると、電話機の設定ファイルには機密情報が保持されます。設定ファ イルのプライバシーを確保するには、ファイルに暗号化を設定する必要がありま す。詳細については、『*Cisco Unified Communications Manager* セキュリティ ガイ ド』の「暗号化された電話機設定ファイルの設定」の章を参照してください。

電話機は、リセットまたは Cisco Unified Communications Manager への登録が発生 すると、そのたびに設定ファイルを要求します。

次の条件を満たしている場合、電話機は、TFTP サーバにある XmlDefault.cnf.xml という名前のデフォルト設定ファイルにアクセスします。

- **•** Cisco Unified Communications Manager で自動登録を有効にした。
- **•** 該当する電話機が、Cisco Unified Communications Manager データベースにま だ追加されていない。
- **•** 該当する電話機を初めて登録する。

自動登録が有効になっておらず、電話機が Cisco Unified Communications Manager データベースにまだ追加されていない場合、電話機の登録要求は拒否されます。 この場合は、電話機がリセットされ、登録が繰り返し試行されます。

該当する電話機が以前に登録されていた場合、その電話機は、 SEP*mac\_address*.cnf.xml という名前の設定ファイルにアクセスします。 *mac\_address* は、電話機の MAC アドレスです。電話機が TFTP サーバと連携す る方法の詳細については、『*Cisco Unified Communications Manager* システム ガイ ド』の「Cisco TFTP」の章を参照してください。

セキュリティ関連の設定値を Cisco Unified Communications Manager の管理ペー ジで設定すると、電話機の設定ファイルには機密情報が保持されます。設定ファ イルのプライバシーを確保するには、ファイルに暗号化を設定する必要がありま す。詳細については、『*Cisco Unified Communications Manager* セキュリティ ガイ ド』の「暗号化された電話機設定ファイルの設定」の章を参照してください。

### **SIP** ダイヤル ルール

SIP に基づいて動作する Cisco Unified IP Phone の場合は、管理者がダイヤル ルー ルを使用して、SIP 電話機のダイヤル プランを設定します。これらのダイヤル プ ランを SIP 電話機に関連付けて、ダイヤル プランを設定ファイルに送信できる ようにする必要があります。管理者が SIP 電話機のダイヤル プランを設定して いない場合、電話機はダイヤル プランの項目を表示しません。この場合は、電 話機がキー プレス マークアップ言語 (KPML) をサポートしていない限り、「ダ イヤル]ソフトキーを押す必要があります。

SIP ダイヤル ルールの設定の詳細については、『*Cisco Unified Communications Manager* アドミニストレーション ガイド』を参照してください。

**In the Second State** 

# <span id="page-9-0"></span>電話機の起動プロセスについて

Cisco IP Phone は、VoIP ネットワークに接続するとき[、表](#page-9-1) 2-3 に示した標準の起 動プロセスを実行します。ネットワークの設定によっては、Cisco Unified IP Phone でこれらのステップの一部が発生しないこともあります。

#### <span id="page-9-1"></span>表 **2-3 Cisco Unified IP Phone** の起動プロセス

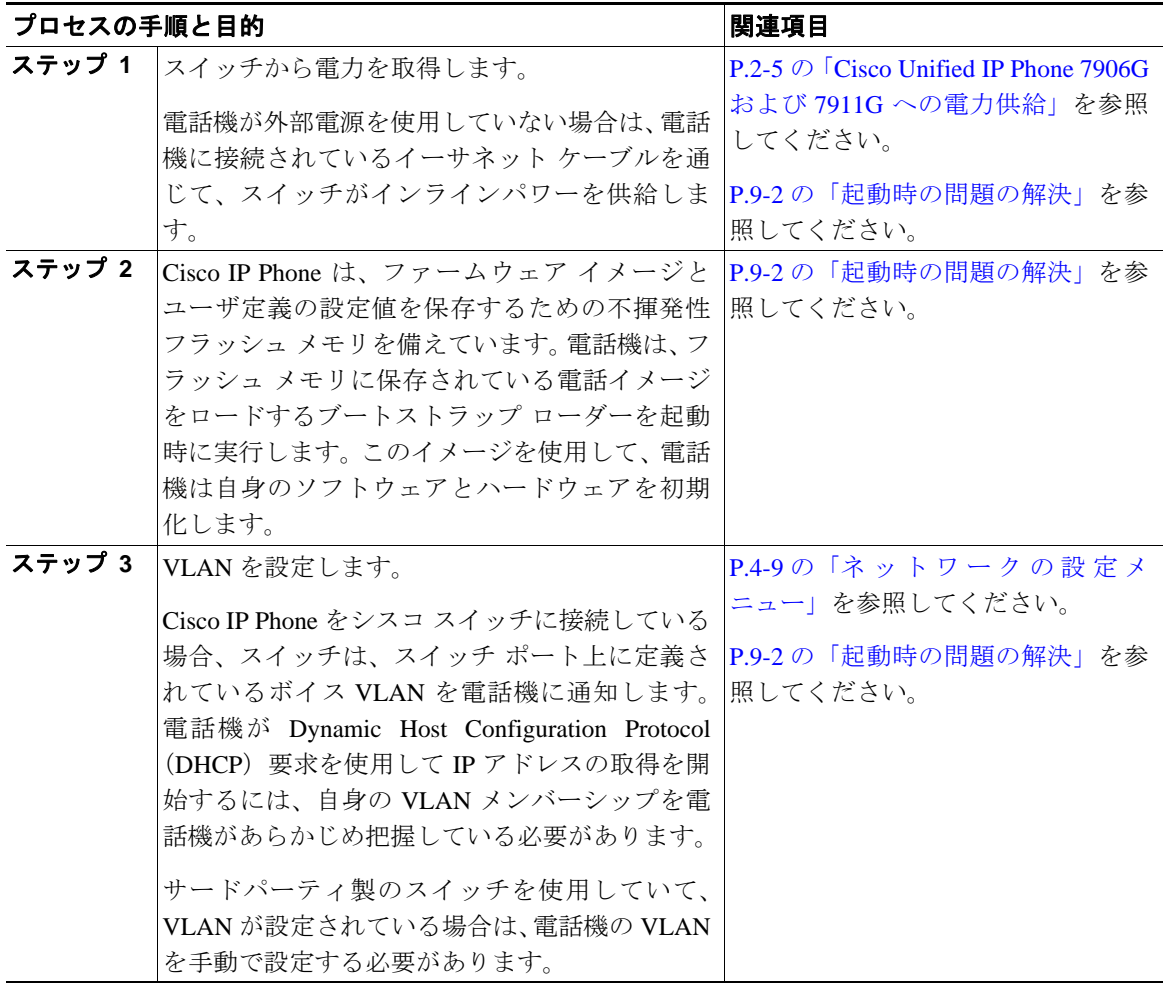

a ka

T

#### 表 **2-3 Cisco Unified IP Phone** の起動プロセス(続き)

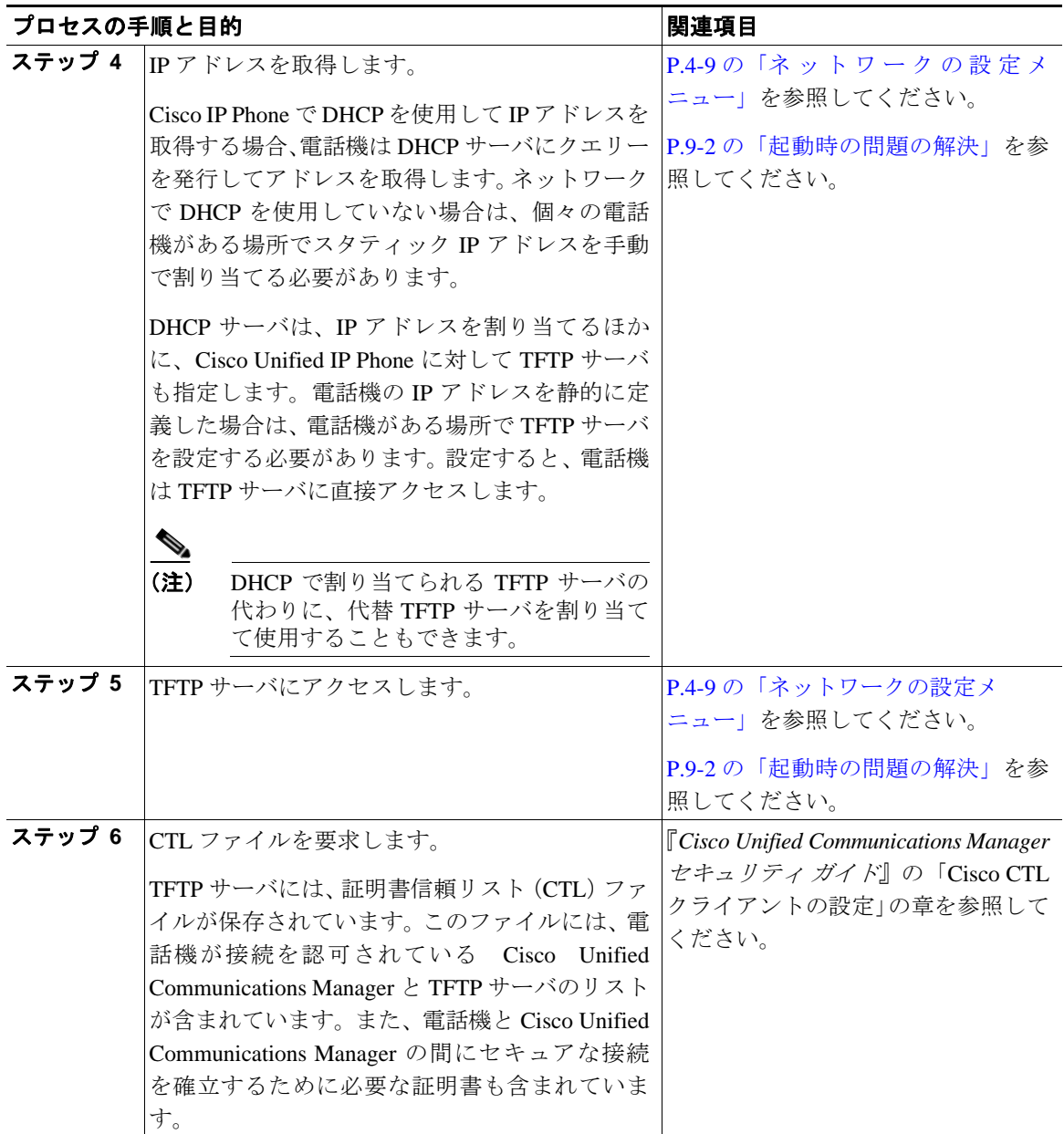

# <span id="page-11-0"></span>**Cisco Unified Communications Manager** データベースへ の電話機の追加

Cisco Unified IP Phone を設置する前に、電話機を Cisco Unified Communications Manager データベースに追加する方法を選択しておく必要があります。この方法 については、次の各項で説明します。

- **•** [自動登録による電話機の追加\(](#page-12-0)P.2-13)
- **•** 自動登録と TAPS [を使用した電話機の追加\(](#page-13-0)P.2-14)
- **•** [Cisco Unified Communications Manager](#page-14-0) の管理ページでの電話機の追加  $(P.2-15)$  $(P.2-15)$  $(P.2-15)$
- **•** BAT [による電話機の追加\(](#page-15-0)P.2-16)

表 [2-4](#page-11-1) に、電話機を Cisco Unified Communications Manager データベースに追加す る方法の概要を示します。

#### <span id="page-11-1"></span>表 **2-4** 電話機を **Cisco Unified Communications Manager** データベースに追加する方法

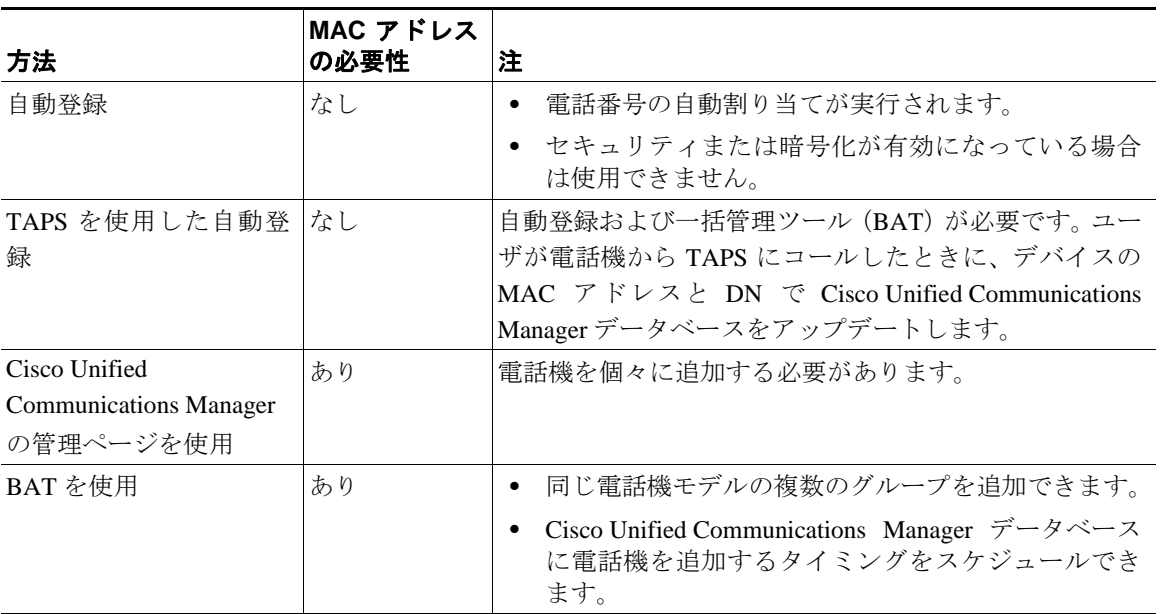

**Cisco Unified Communications Manager** データベースへの電話機の追加

### <span id="page-12-0"></span>自動登録による電話機の追加

電話機を設置する前に自動登録を有効にしておくと、次のことが可能になりま す。

- **•** 事前に電話機から MAC アドレスを収集することなく、電話機を追加する。
- **•** Cisco Unified IP Phone を IP テレフォニー ネットワークに物理的に接続した ときに、その電話機を Cisco Unified Communications Manager データベースに 自動的に追加する。自動登録中に、Cisco Unified Communications Manager は 連続する電話番号の中から次に使用可能なものを電話機に割り当てます。
- **•** 電話機を Cisco Unified Communications Manager データベースにすばやく登 録し、電話番号などの設定を Cisco Unified Communications Manager から変更 する。
- **•** 自動登録された電話機を新しい場所に移動し、電話番号を変更しないまま別 のデバイス プールに割り当てる。

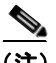

(注) 自動登録は、ネットワークに追加する電話機が 100 台未満の場合に使用するこ とをお勧めします。100 台を超える電話機をネットワークに追加するには、一括 管理ツール(BAT)を使用します。P.2-16 の「BAT [による電話機の追加」を](#page-15-0)参 照してください。

自動登録は、デフォルトでは無効になっています。場合によっては、自動登録の 使用が適さないことがあります。たとえば、電話機に特定の電話番号を割り当て る場合や、認証または暗号化を実装する場合(『*Cisco Unified Communications Manager* セキュリティ ガイド』を参照)です。自動登録の有効化については、 『*Cisco Unified Communications Manager* アドミニストレーション ガイド』の「自 動登録の使用可能化」を参照してください。

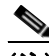

(注) Cisco CTL クライアントを通じてクラスタを混合モードに設定すると、自動登録 は自動的に無効になります。Cisco CTL クライアントを通じてクラスタを非セ キュア モードに設定すると、自動登録は自動的に有効になります。

#### 関連項目

- **•** 自動登録と TAPS [を使用した電話機の追加\(](#page-13-0)P.2-14)
- **•** [Cisco Unified Communications Manager](#page-14-0) の管理ページでの電話機の追加  $(P.2-15)$  $(P.2-15)$  $(P.2-15)$
- **•** BAT [による電話機の追加\(](#page-15-0)P.2-16)

## <span id="page-13-0"></span>自動登録と **TAPS** を使用した電話機の追加

自動登録と TAPS(Tool for Auto-Registered Phones Support)を使用すると、MAC アドレスを最初に電話機から収集しなくても、電話機を追加することができま す。

TAPS は、一括管理ツール(BAT)と連携して、Cisco Unified Communications Manager データベースにダミー MAC アドレスを使用して追加された一連の電話 機をアップデートします。TAPS を使用して電話機の MAC アドレスをアップ デートし、あらかじめ定義しておいた設定をダウンロードします。

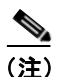

(注) 自動登録と TAPS は、ネットワークに追加する電話機が 100 台未満の場合に使用 することをお勧めします。100 台を超える電話機をネットワークに追加するに は、一括管理ツール (BAT) を使用します。P.2-16 の「BAT [による電話機の追](#page-15-0) [加」を](#page-15-0)参照してください。

TAPS を利用するには、管理者またはエンドユーザが TAPS の電話番号をダイヤ ルして、音声プロンプトに従います。このプロセスが完了すると、電話機は電話 番号とその他の設定値がダウンロードされた状態になり、Cisco Unified Communications Manager の管理ページでは、電話機が適切な MAC アドレスを使 用してアップデートされます。

TAPS が機能するためには、Cisco Unified Communications Manager の管理ページ ([システム]**>**[**Cisco Unified CM**])で自動登録を有効にする必要があります。

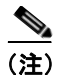

(注) Cisco CTL クライアントを通じてクラスタを混合モードに設定すると、自動登録 は自動的に無効になります。Cisco CTL クライアントを通じてクラスタを非セ キュア モードに設定すると、自動登録は自動的に有効になります。

BAT および TAPS の詳細については、『*Cisco Unified Communications Manager Bulk Administration* ガイド』を参照してください。

#### 関連項目

- **•** [自動登録による電話機の追加\(](#page-12-0)P.2-13)
- **•** [Cisco Unified Communications Manager](#page-14-0) の管理ページでの電話機の追加  $(P.2-15)$  $(P.2-15)$  $(P.2-15)$
- **•** BAT [による電話機の追加\(](#page-15-0)P.2-16)

### <span id="page-14-0"></span>**Cisco Unified Communications Manager** の管理ページでの電話機の追加

電話機は、Cisco Unified Communications Manager の管理ページを使用して、Cisco Unified Communications Manager データベースに個々に追加することができます。 追加するには、まず各電話機の MAC アドレスを入手する必要があります。

MAC アドレスを特定する方法については、P.2-20 の「[Cisco Unified IP Phone](#page-19-0) の MAC [アドレスの特定」を](#page-19-0)参照してください。

MAC アドレスを収集した後に、Cisco Unified Communications Manager の管理ペー ジで[デバイス]**>**[電話]を選択し、[新規追加]をクリックして追加を開始します。

詳細な手順および Cisco Unified Communications Manager の概念については、 『*Cisco Unified Communications Manager* アドミニストレーション ガイド』および 『*Cisco Unified Communications Manager* システム ガイド』を参照してください。

#### 関連項目

- **•** [自動登録による電話機の追加\(](#page-12-0)P.2-13)
- **•** 自動登録と TAPS [を使用した電話機の追加\(](#page-13-0)P.2-14)
- **•** BAT [による電話機の追加\(](#page-15-0)P.2-16)

# <span id="page-15-0"></span>**BAT** による電話機の追加

■

Cisco Unified Communications Manager 一括管理ツール(BAT)は、標準の Cisco Unified Communications Manager アプリケーションであり、複数の電話機に対し て登録などのバッチ操作を実行できます。

BAT を TAPS と併用せずに、単独で使用して電話機を追加するには、対象にな る各電話機の MAC アドレスをまず入手する必要があります。

MAC アドレスを特定する方法については、P.2-20 の「[Cisco Unified IP Phone](#page-19-0) の MAC [アドレスの特定」を](#page-19-0)参照してください。

#### 関連項目

- **•** [自動登録による電話機の追加\(](#page-12-0)P.2-13)
- **•** 自動登録と TAPS [を使用した電話機の追加\(](#page-13-0)P.2-14)
- **•** [Cisco Unified Communications Manager](#page-14-0) の管理ページでの電話機の追加  $(P.2-15)$  $(P.2-15)$  $(P.2-15)$

# <span id="page-16-0"></span>複数のプロトコルでの **Cisco Unified IP Phone** の使用

Cisco Unified IP Phone は、SCCP(Skinny Client Control Protocol)または SIP(セッ ション開始プロトコル)で運用できます。いずれかのプロトコルを使用している 電話機を、他方のプロトコル用に変換することができます。

この項では、次のトピックについて取り上げます。

- [新しい電話機の](#page-16-1) SCCP から SIP への変換 (P.2-17)
- **•** [使用中の電話機の](#page-17-0) SCCP から SIP への変換(P.2-18)
- [使用中の電話機の](#page-17-1) SIP から SCCP への変換(P.2-18)
- **•** SCCP および SIP [環境への電話機の設置\(](#page-18-0)P.2-19)

### <span id="page-16-1"></span>新しい電話機の **SCCP** から **SIP** への変換

新しい未使用の電話機は、デフォルトでは SCCP 用に設定されています。この電 話機を SIP に変換するには、次の手順を実行します。

#### 手順

ステップ **1** 次のいずれかの操作を実行します。

- **•** 電話機を自動登録するには、Cisco Unified Communications Manager の管理 ページで、[Auto Registration Phone Protocol]エンタープライズ パラメータ を SIP に設定します。
- **•** 一括管理ツール(BAT)を使用して電話機をプロビジョニングするには、適 切な電話機モデルを選択し、BAT で SIP を選択します。
- **•** 電話機を手動でプロビジョニングするには、Cisco Unified Communications Manager の管理ページの[電話の設定(Phone Configuration)]ウィンドウで、 SIP 用に適切な変更を行います。

Cisco Unified Communications Manager の設定の詳細については、『*Cisco Unified Communications Manager* アドミニストレーション ガイド』を参照してください。 BAT の使用方法の詳細については、『*Cisco Unified Communications Manager Bulk Administration* ガイド』を参照してください。

ステップ **2** ネットワークで DHCP を使用していない場合は、電話機のネットワーク パラ メータを設定します。

P.3-18 の「起動時のネットワーク設定値の設定」を参照してください。

ステップ **3** 電話機の電源投入サイクルを実行します。

# <span id="page-17-0"></span>使用中の電話機の **SCCP** から **SIP** への変換

一括管理ツール(BAT)を使用すると、ネットワーク内の使用中の電話機を SCCP から SIP に変換できます。Cisco Unified Communications Manager の管理ページか ら BAT にアクセスするには、[一括管理]**>**[電話]**>**[電話の移行]**>**[**SCCP** から **SIP**]を選択します。詳細については、『*Cisco Unified Communications Manager Bulk Administration* ガイド』の「電話機の移行」の章を参照してください。

### <span id="page-17-1"></span>使用中の電話機の **SIP** から **SCCP** への変換

ネットワーク内の使用中の電話機を SIP から SCCP に変換するには、次の手順を 実行します。詳細については、『*Cisco Unified Communications Manager* アドミニ ストレーション ガイド』を参照してください。

#### 手順

- ステップ **1** Cisco Unified Communications Manager の管理ページで、既存の SIP 電話機を Cisco Unified Communications Manager データベースから削除します。
- ステップ **2** Cisco Unified Communications Manager の管理ページで、電話機を SCCP 電話機と して作成します。
- ステップ **3** 電話機の電源投入サイクルを実行します。

# <span id="page-18-0"></span>**SCCP** および **SIP** 環境への電話機の設置

SCCP と SIP が含まれていて、Cisco Unified Communications Manager の自動登録 パラメータが SCCP になっている環境に Cisco Unified IP Phone を設置するには、 次の手順を実行します。

**1.** Cisco Unified Communications Manager の auto\_registration\_phone\_protocol パラ メータを SCCP に設定します。

Cisco Unified Communications Manager の管理ページで、[システム]**>**[エン タープライズパラメータ]を選択します。

- **2.** 電話機を設置します。
- **3.** [Auto Registration Phone Protocol]エンタープライズ パラメータを SIP に変更 します。
- **4.** SIP 電話機を自動登録します。

# <span id="page-19-0"></span>**Cisco Unified IP Phone** の **MAC** アドレスの特定

このマニュアルで説明している手順の一部では、Cisco Unified IP Phone の MAC アドレスが特定されている必要があります。電話機の MAC アドレスは、次の任 意の方法で特定できます。

- **•** 電話機で、アプリケーション メニュー ボタンを押し、[設定]**>**[ネットワー クの設定]を選択して、「MAC アドレス]フィールドを確認する。
- **•** 電話機の背面にある MAC ラベルを確認する。
- **•** 電話機の Web ページを表示し、[デバイス情報]ハイパーリンクをクリック する。

Web ページへのアクセスについては、P.8-3 の「電話機の Web ページへのア クセス」を参照してください。